**CityUniversity** 

# Student Center: Apply for Graduation

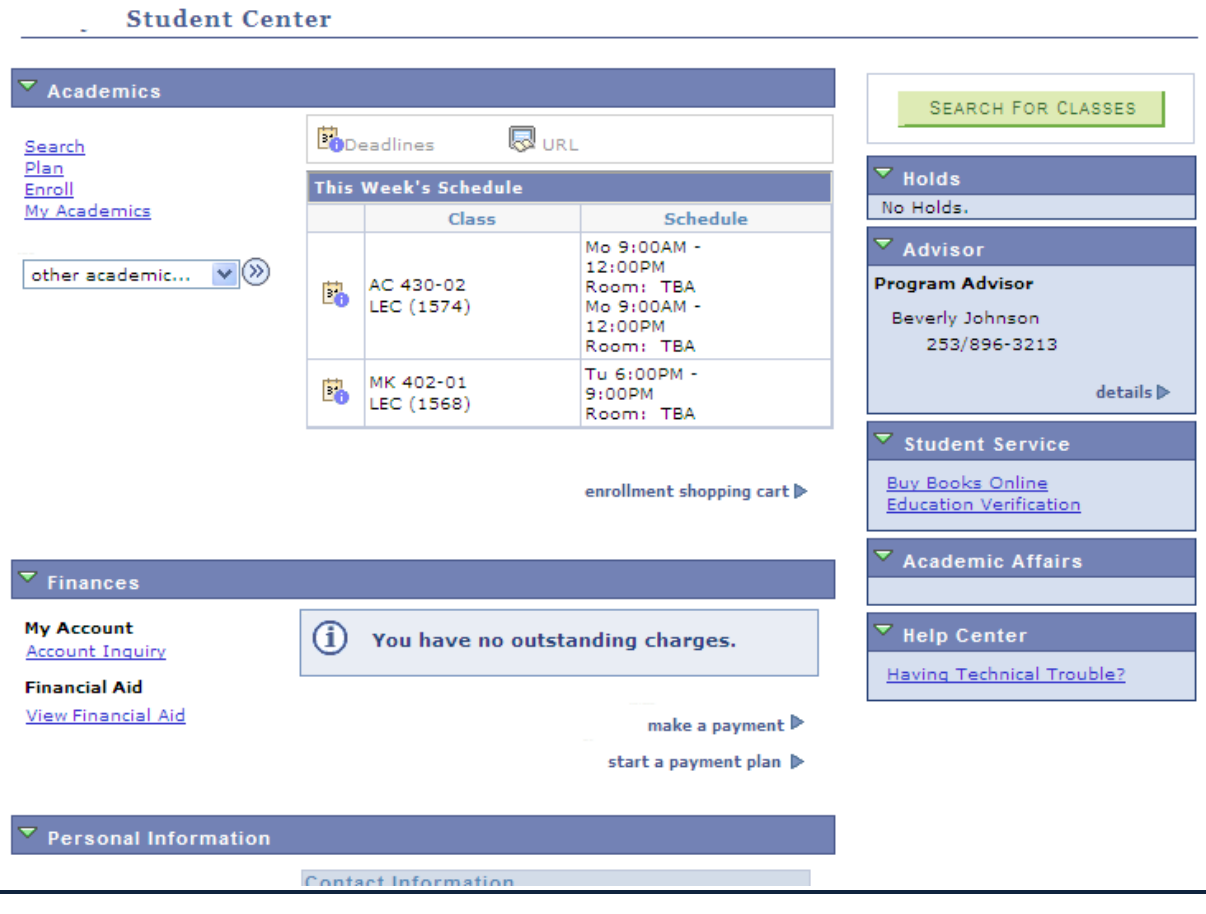

# 1. Log into the Student Center via the [https://my.cityu.edu](https://my.cityu.edu/) portal

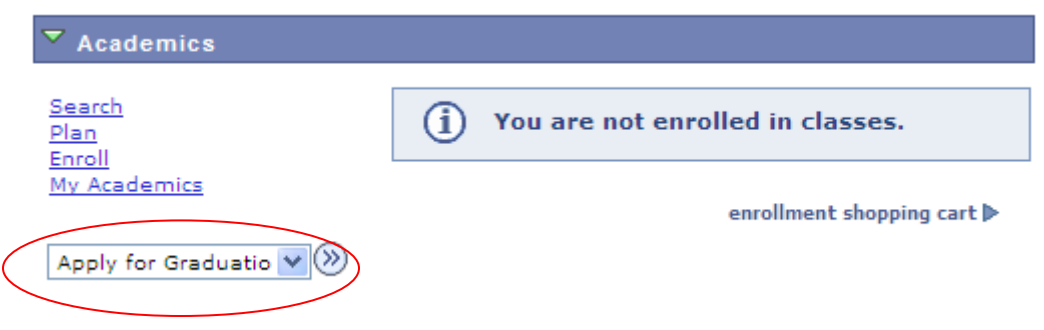

2. In the Academics section in the top left of the screen look for "Other academic" drop down box and select "Apply for Graduation" and click  $\circledR$ 

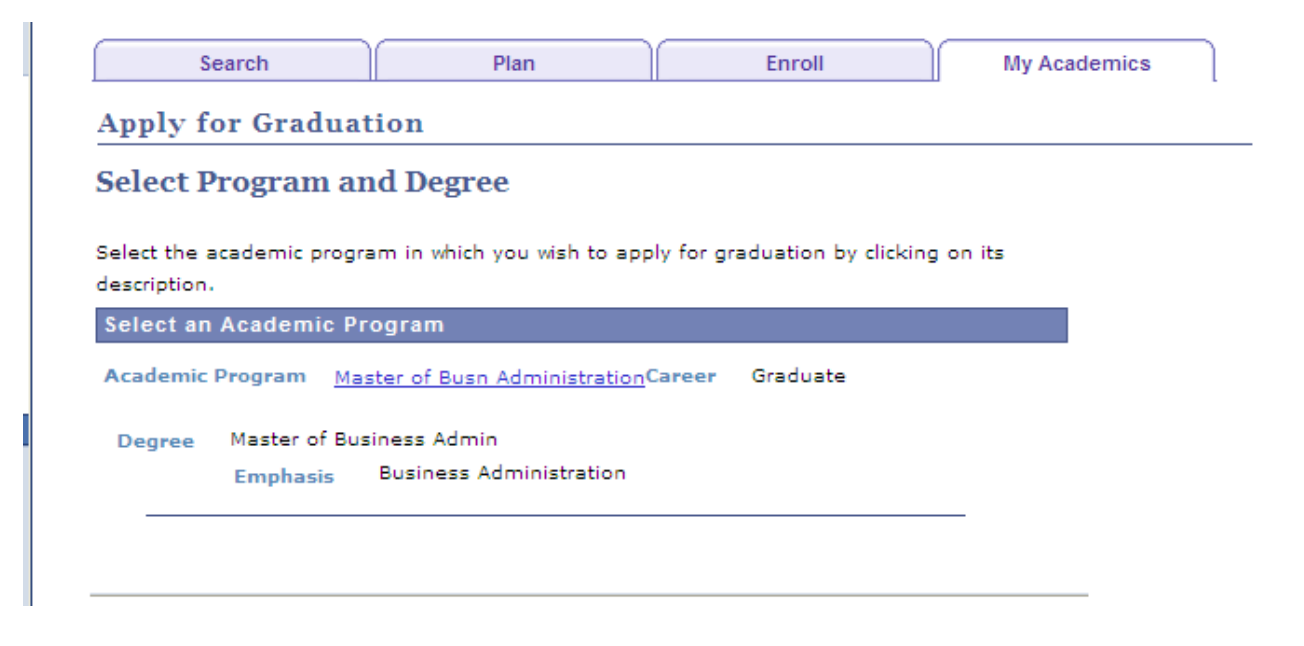

3. You will be taken to a page which shows active programs on your student file

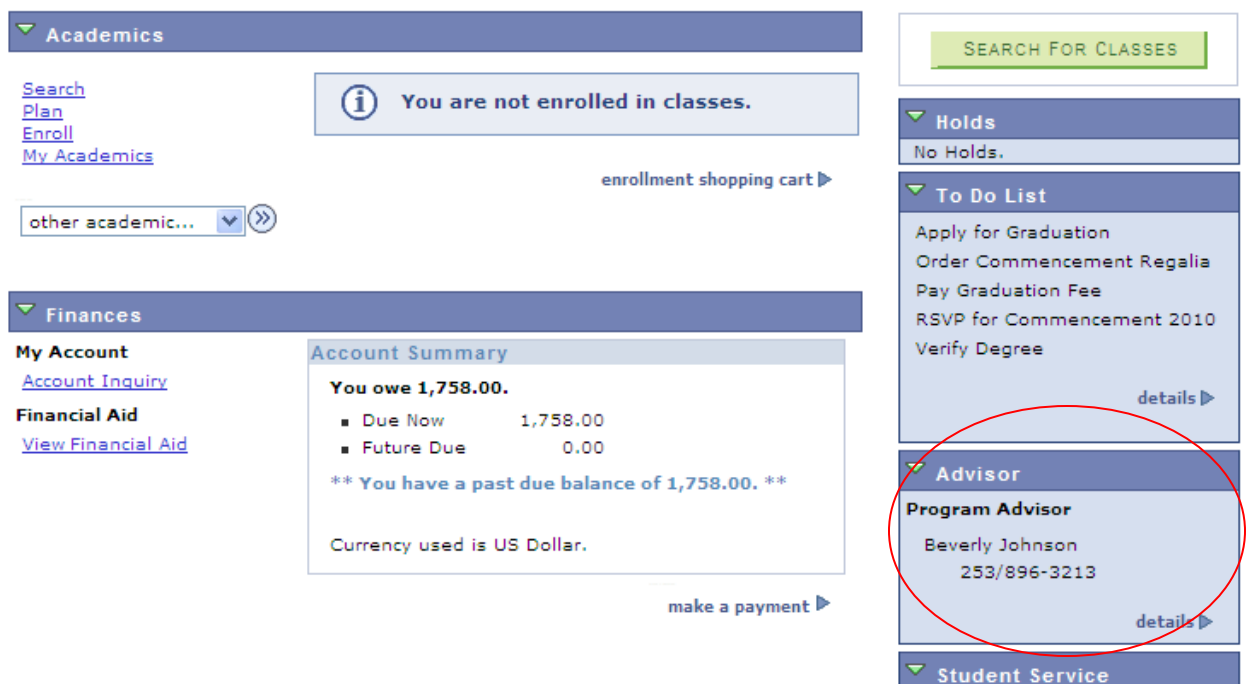

a. If you do not see your current program on this page, STOP and contact your academic advisor. Advisor information is located on the first page of your student center

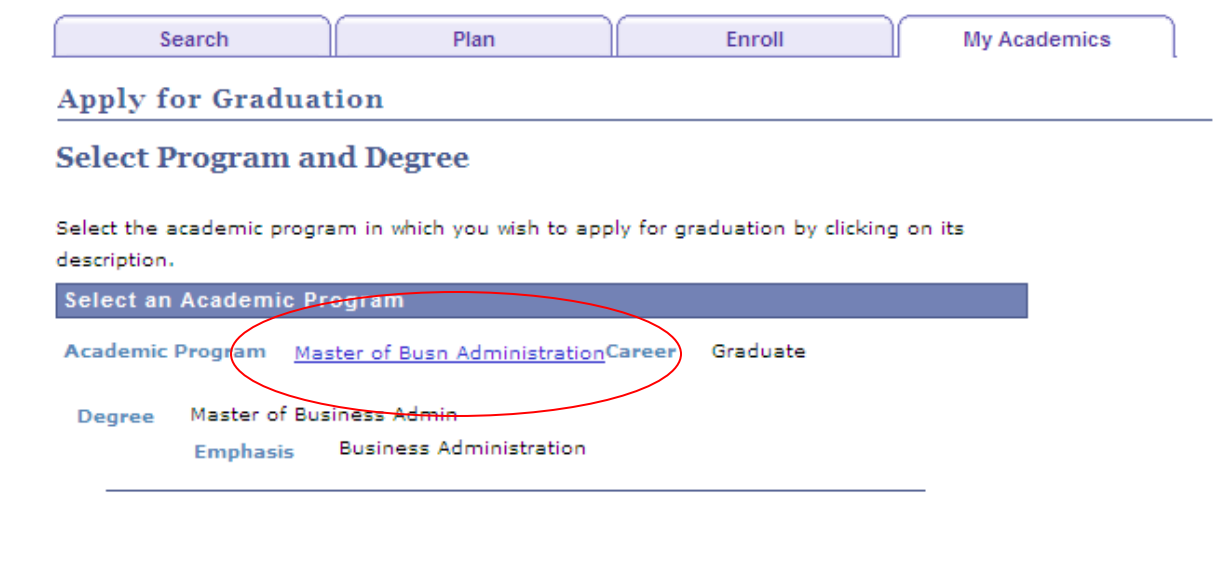

4. Click on the blue underlined hyperlink for the program you wish to apply for graduation from

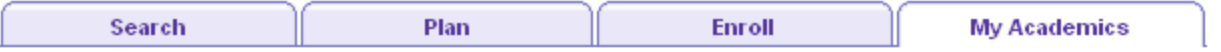

#### **Apply for Graduation**

#### **Select Graduation Term**

The academic program listed below was selected to apply for graduation. If this is not correct, return to the previous page and select a different academic program.

Select a valid term to apply for graduation by selecting a value from the dropdown. Only terms in which you are able to apply for graduation will be displayed.

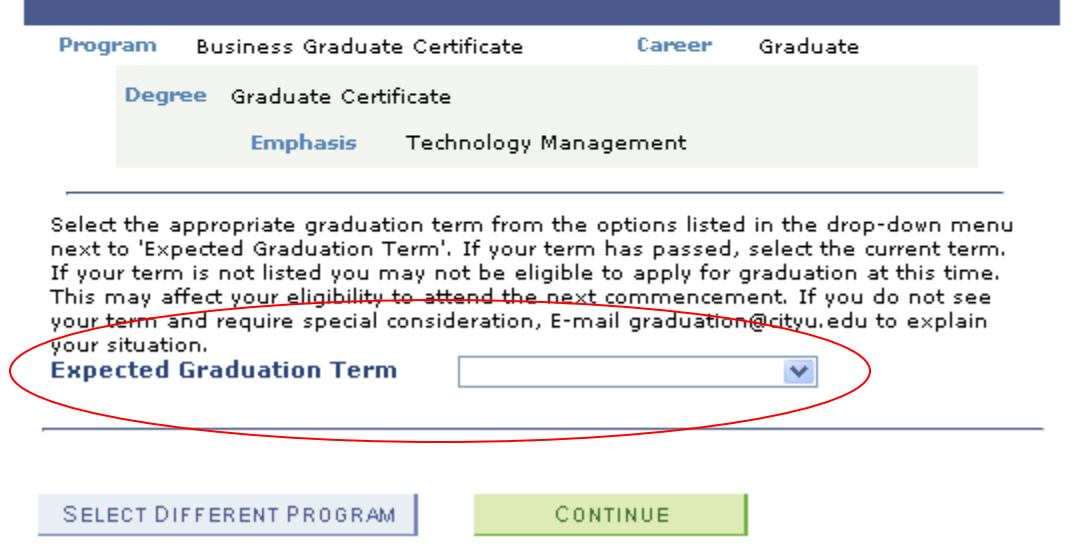

- 5. Select your expected graduation term from the drop down menu
	- a. If you are unsure of your expected graduation term, consult with your academic advisor

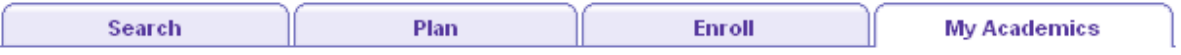

**Apply for Graduation** 

#### **Select Graduation Term**

The academic program listed below was selected to apply for graduation. If this is not correct, return to the previous page and select a different academic program.

Select a valid term to apply for graduation by selecting a value from the dropdown. Only terms in which you are able to apply for graduation will be displayed.

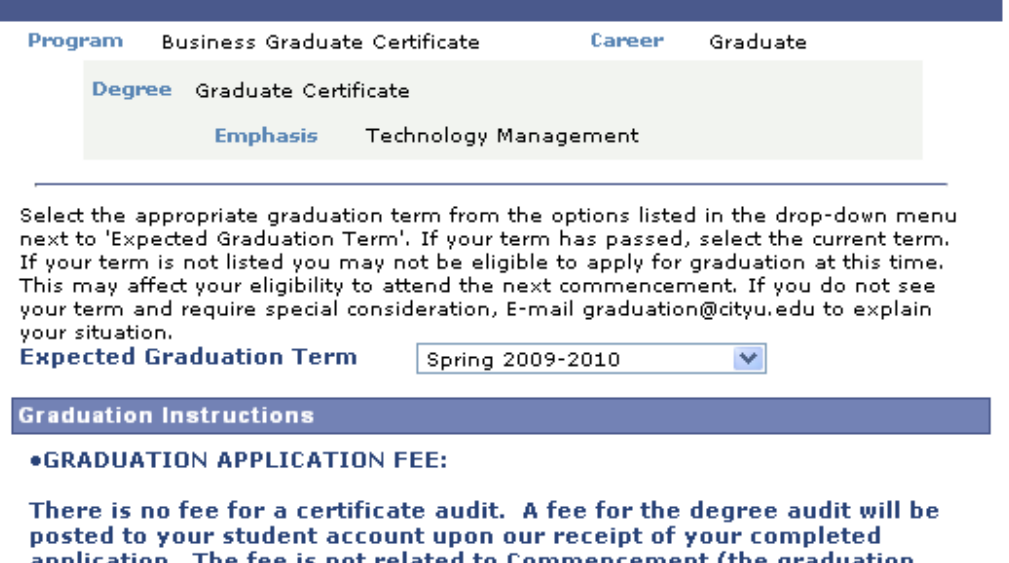

ceremony). The Final Degree Audit Application Fee must be paid before your diploma will be processed.

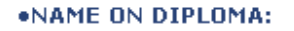

- 6. Once your selection is made, carefully read ALL of the Graduation instructions that will appear once you have selected your expected graduation term
- 7. Once you have completed reading all of the instructions click

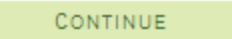

SUBMIT APPLICATION

- 8. Review all of the information and click
- 9. Your information will not be submitted to the Registrar's Office until the application has been submitted

# **Graduation Fee**

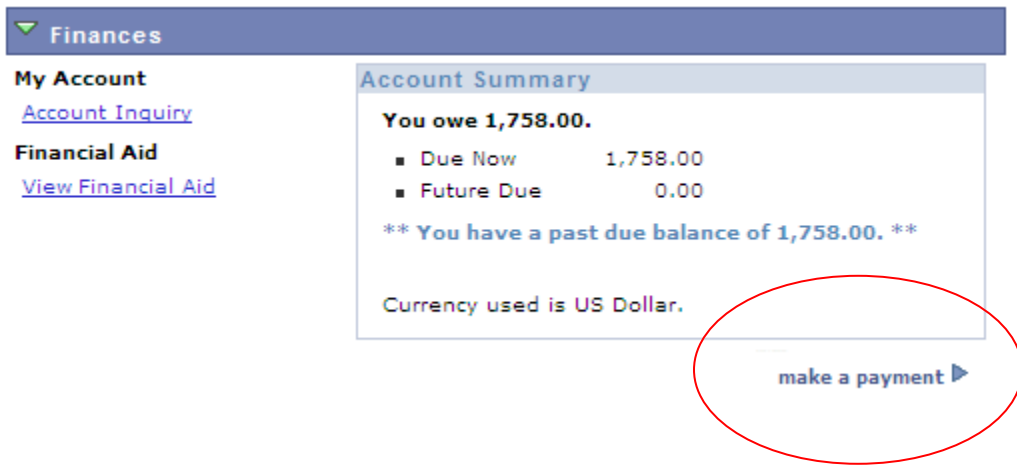

- 1. There is no fee for a certificate audit. A fee for the degree audit will be posted to your student account upon our receipt of your completed application. The fee is not related to Commencement (the graduation ceremony). The Degree Audit Application Fee must be paid before your diploma will be processed.
	- a. USA and Canadian Students may pay this fee online using the make a payment link on the student center homepage or by mailing a payment to the City University of Seattle business office
	- b. European students will need to submit payments to their City University of Seattle location

## **Diploma Name**

- 1. Your name will appear on your certificate or diploma exactly as it appears in the Student Center on the General Info Tab under the Names Link for Primary Name, your name will be listed with your given name listed first and your family name listed last on the day that we print this document.
	- a. If your degree name is significantly different from your primary name, we may request additional documentation or a change-

of-name form. If you have any questions, please email the Diploma Coordinator at graduation@cityu.edu.

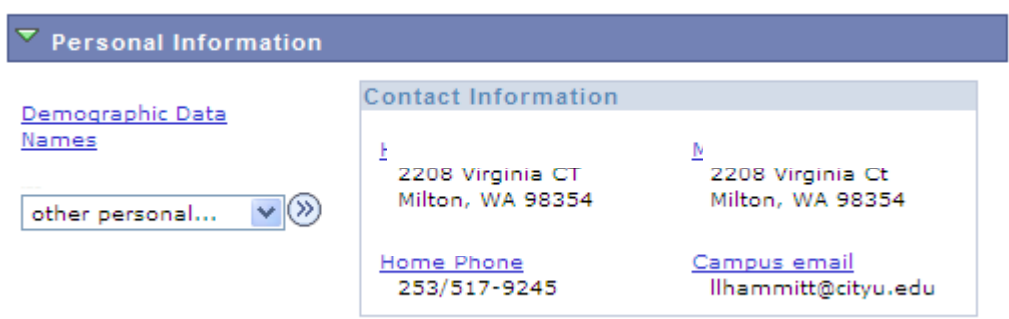

2. If you would like your certificate or diploma name to be different in any way from your primary name in our system, in the Personal Information section on the Student Center homepage click on the blue **Names** hyperlink

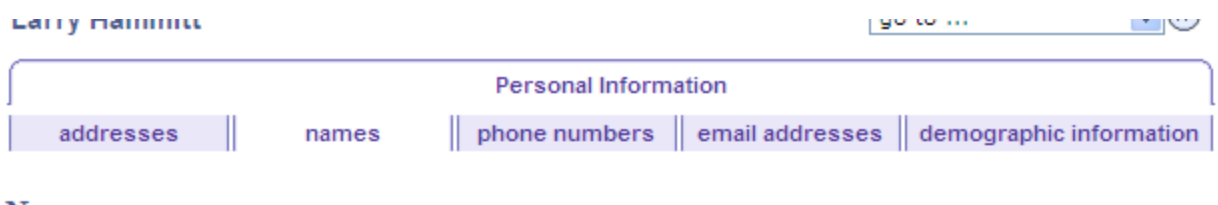

**Names** 

View, add, change or delete a name.

Below is a list of your current names. Each name has a type associated with it that is indicative of the name's use.

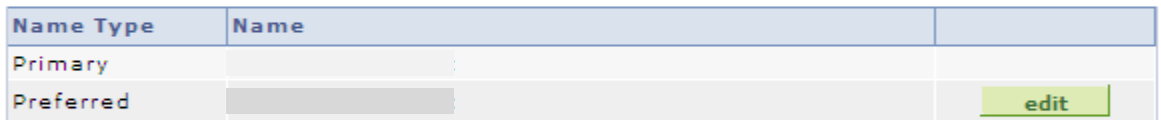

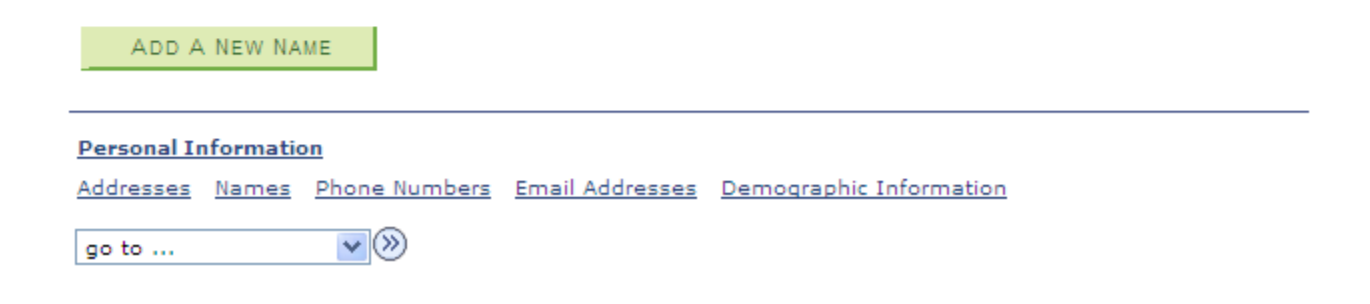

# 3. To add a Degree name click the  $\frac{1}{\sqrt{1-\frac{1}{n}}}\sqrt{1-\frac{1}{n}}$  button

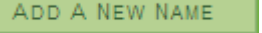

**Names** 

#### Add a new name

Enter your name information below. Each name must have a type associated with it to indicate how you use that name.

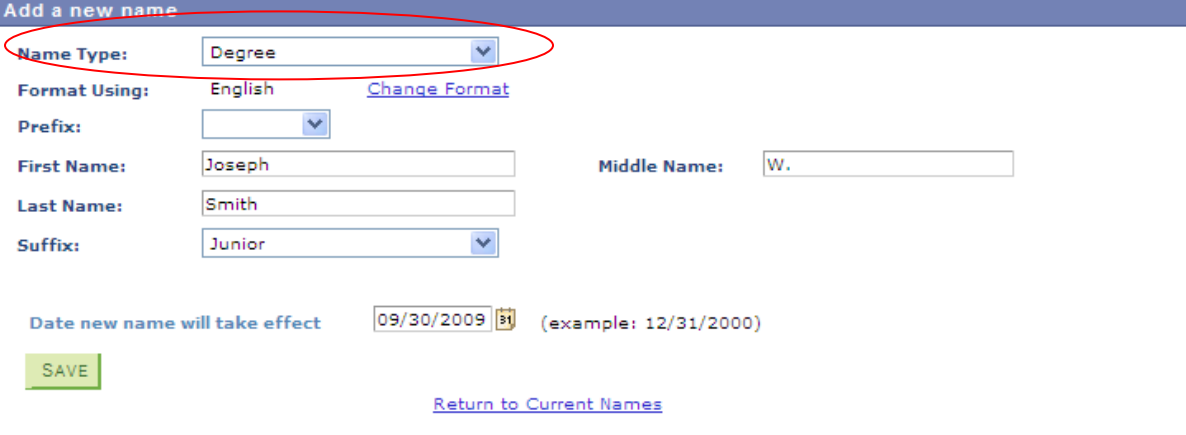

- 4. Select the "Degree" name type from the drop down menu
- 5. Input the fields as you would like them displayed on your diploma format will be First Middle Last
- 6. If you have questions contact [Graduation@cityu.edu](mailto:Graduation@cityu.edu)

### **Apostille/Authentication**

North American students residing in North America do not need this document. This may be required for students residing or working in other countries. For information on apostilles refer to [www.secstate.wa.gov,](http://www.secstate.wa.gov/) and for authentications, [www.state.gov](http://www.state.gov/) For additional assistance please email graduation@cityu.edu

#### **Commencement**

For information on the City University Commencement programs please see our website at<http://www.cityu.edu/about/services/commencement/> If you are graduating from a degree program, and wish to participate in the next scheduled Commencement Ceremony in Seattle this June, please

email [CommencementRSVP@cityu.edu](mailto:CommencementRSVP@cityu.edu) Be certain to include your full name and CityU student ID number. If you are unsure whether you will attend Commencement, indicate your status in your message.